# **En la CEMID contamos con dos modalidades para realizar sus pagos.**

# 2 **Correo electrónico**

# **COMO REALIZAR PAGOS**

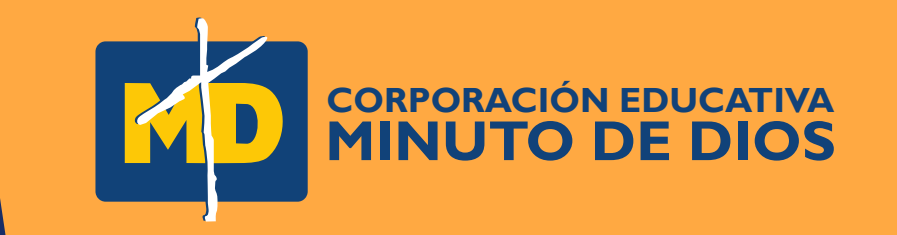

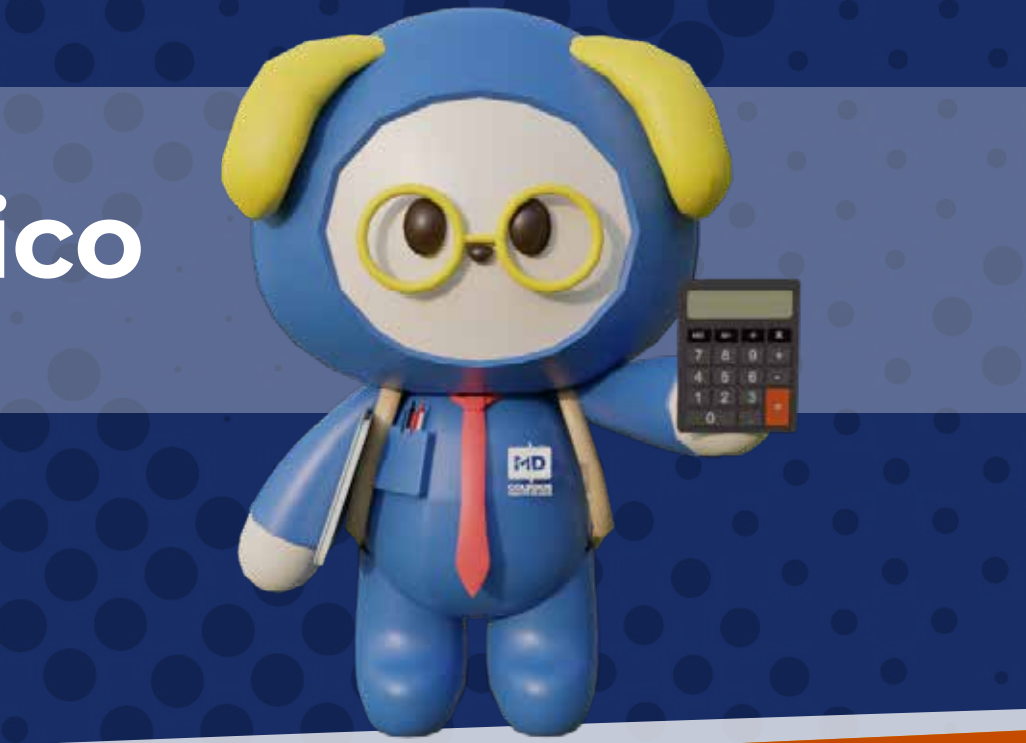

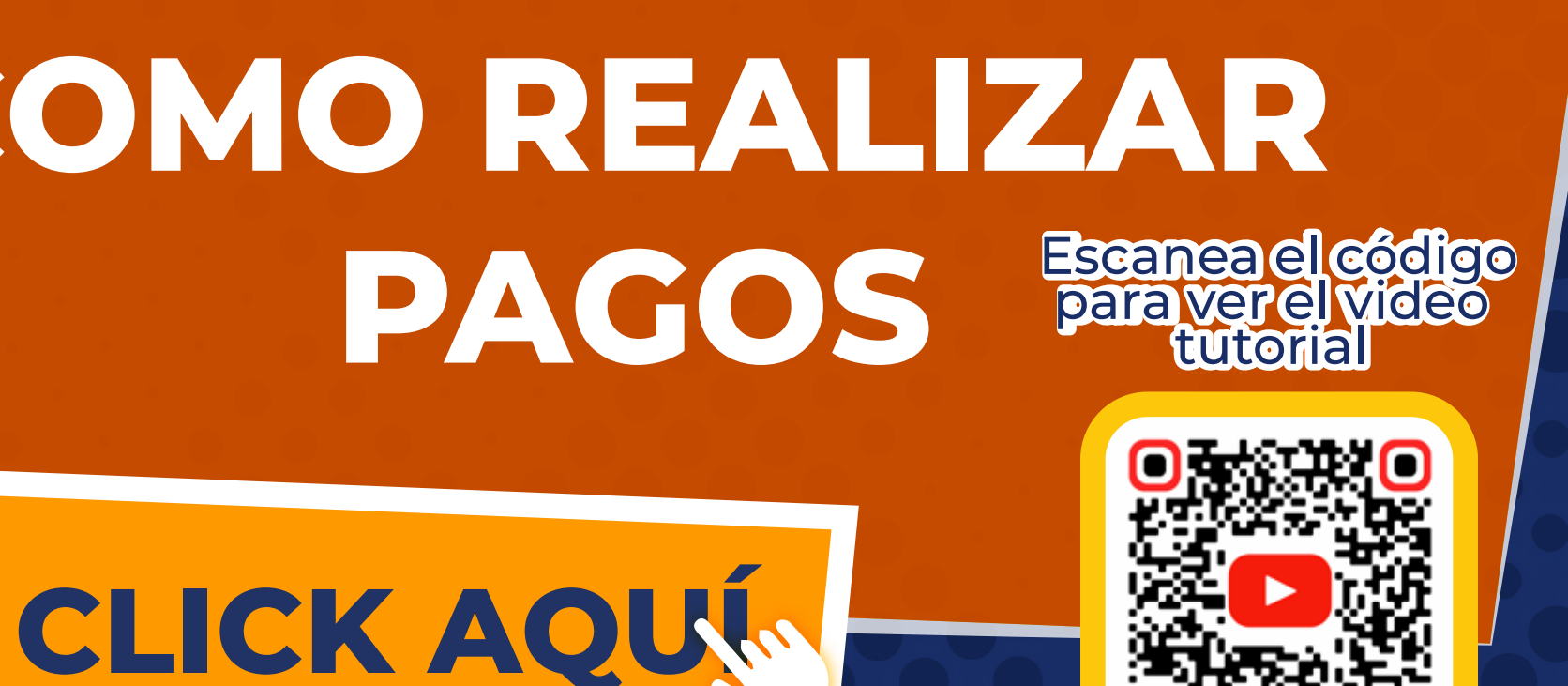

## **Pago por módulo de estudiantes**

1

### 1 **Paso Ingresa a la página del Colegio El Minuto de Dios [www.colegioelminutodedios.edu.co](https://colegioelminutodedios.edu.co/)**

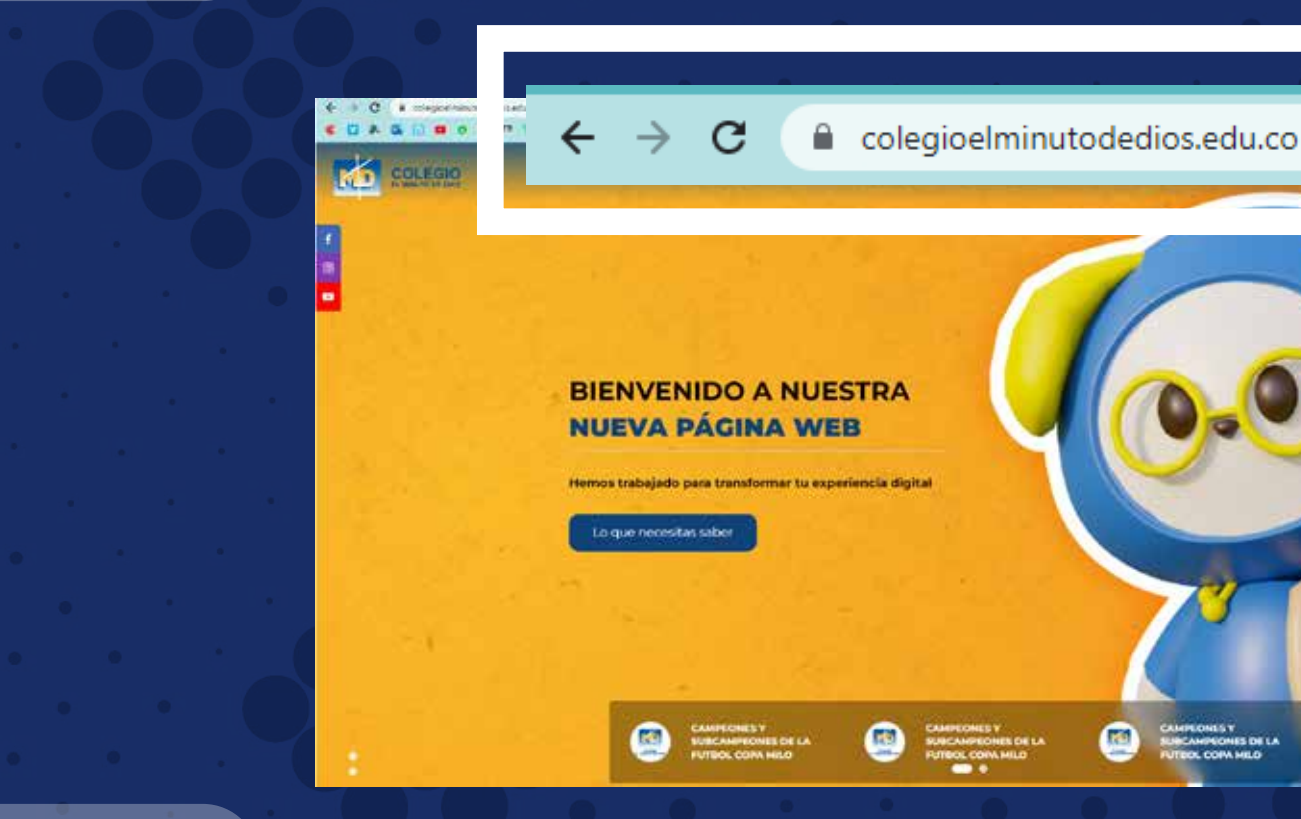

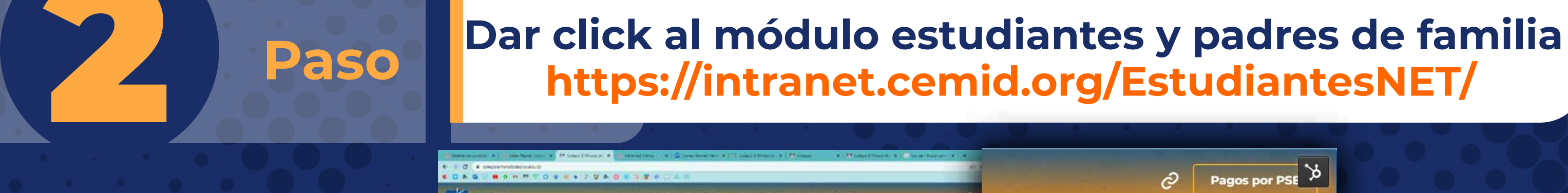

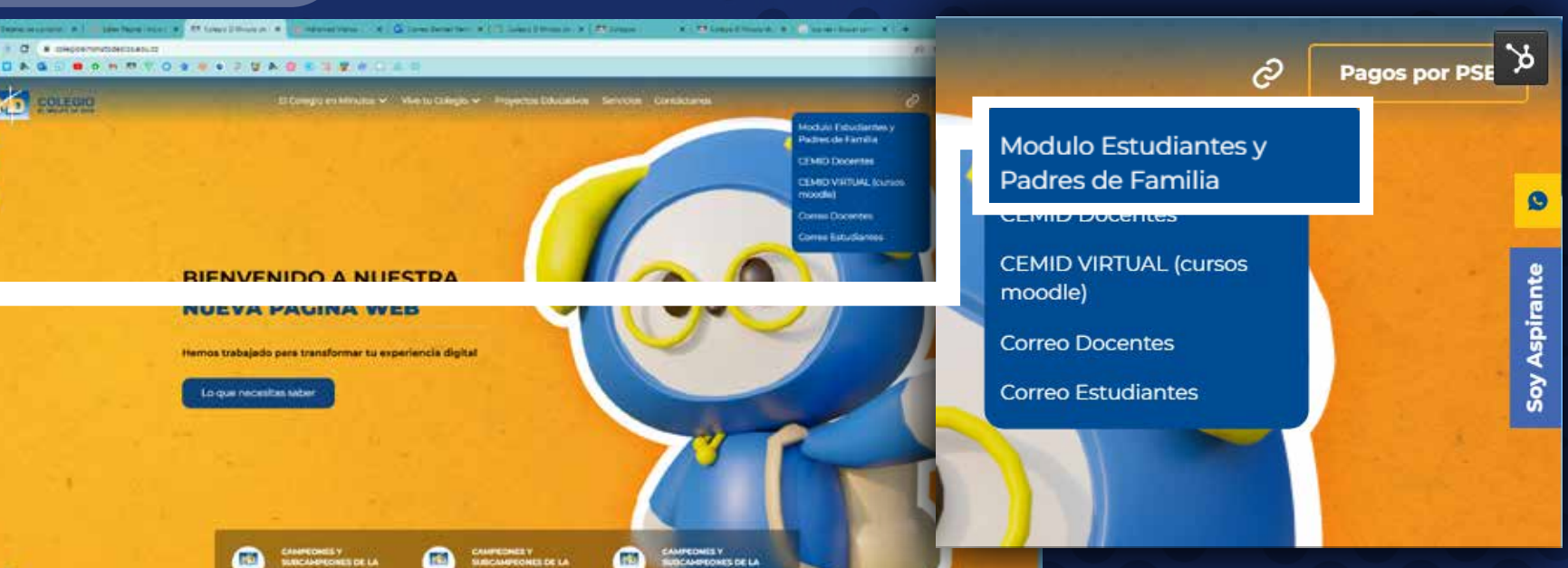

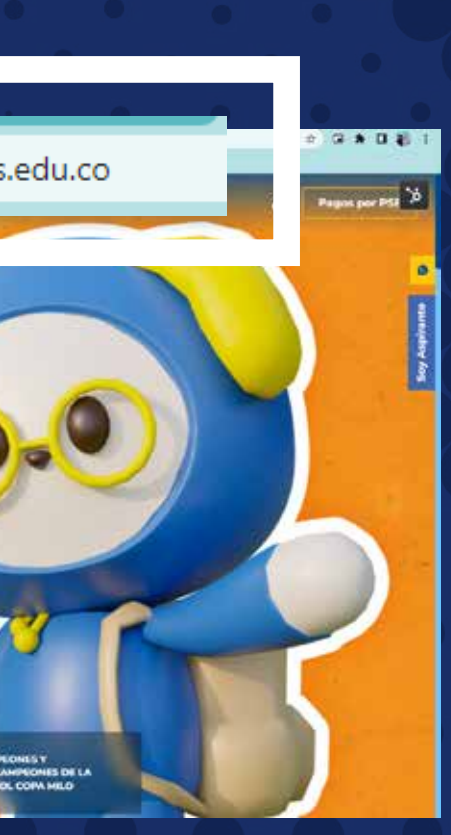

# **PAGO POR MÓDULO DE ESTUDIANTE**

### 2 **Paso Igualmente lo puedes encontrar en este módulo <https://intranet.cemid.org/EstudiantesNET/>**

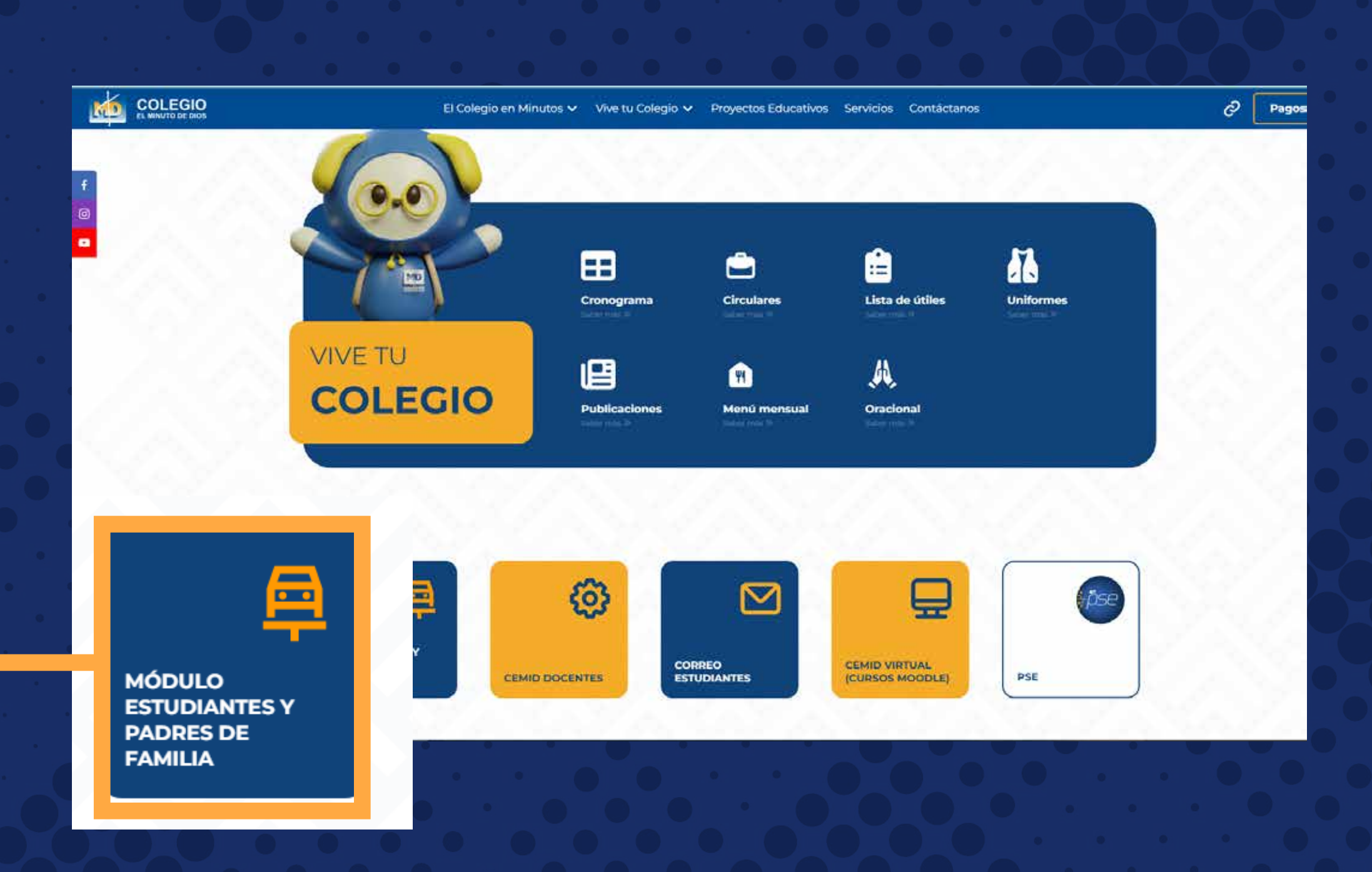

# **PAGO POR MÓDULO DE ESTUDIANTE**

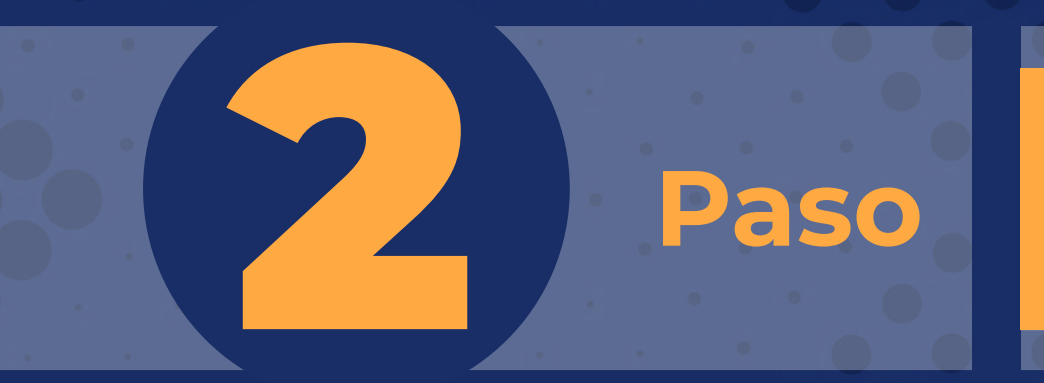

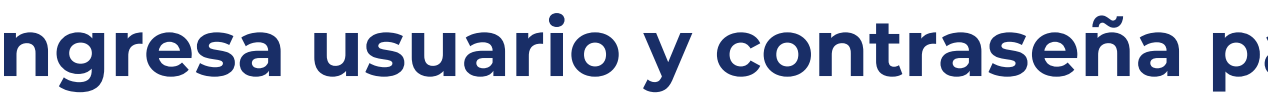

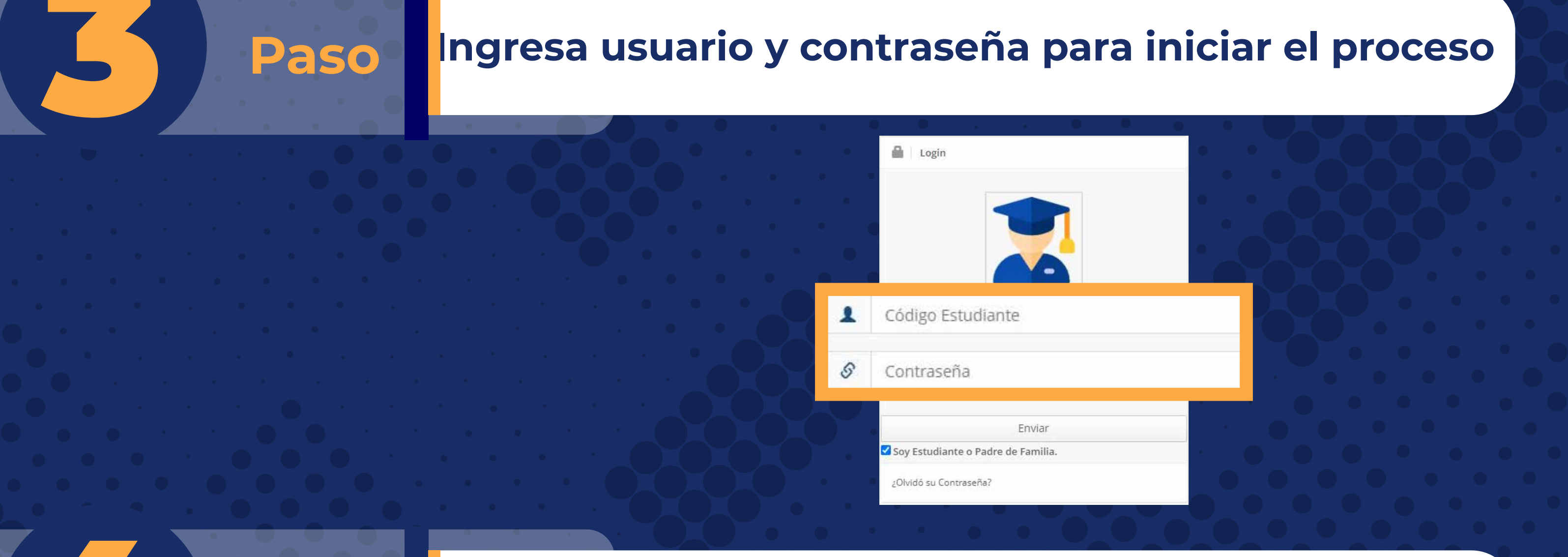

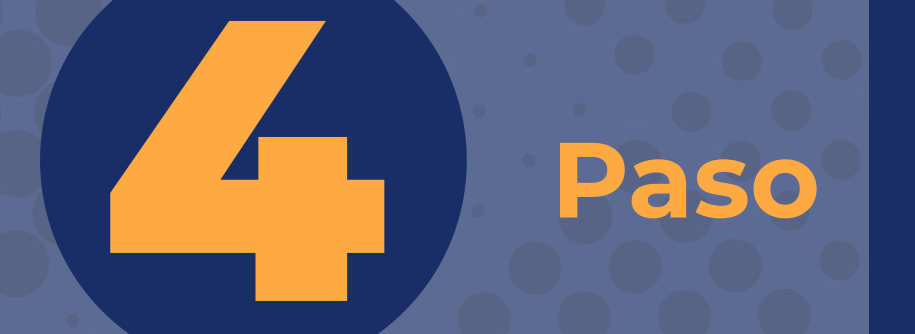

### **Paso En el menú principal selecciona el botón:**<br>ESTADO DE CUFNTA **ESTADO DE CUENTA**

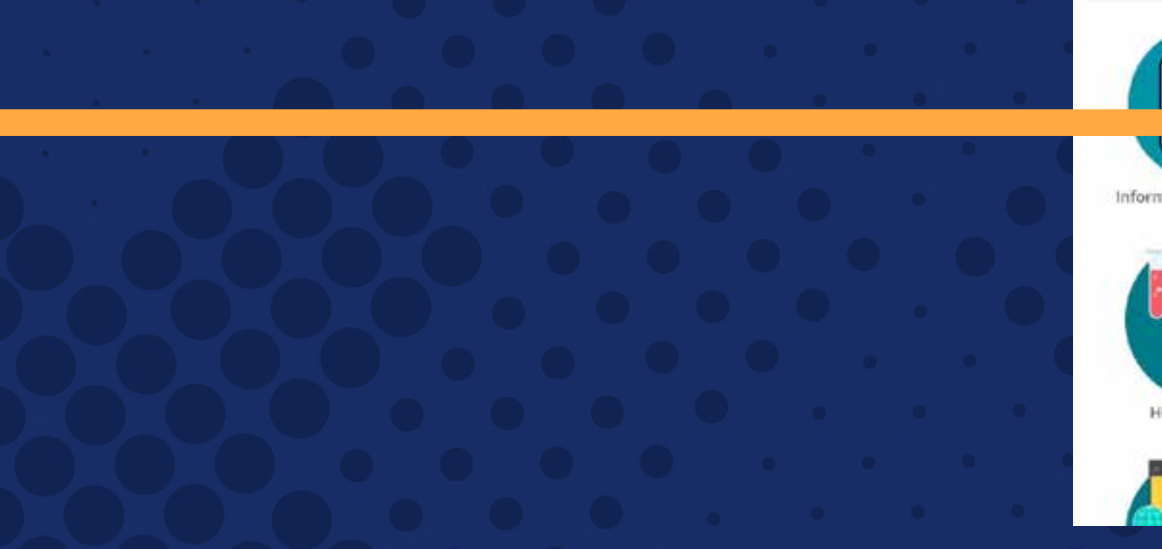

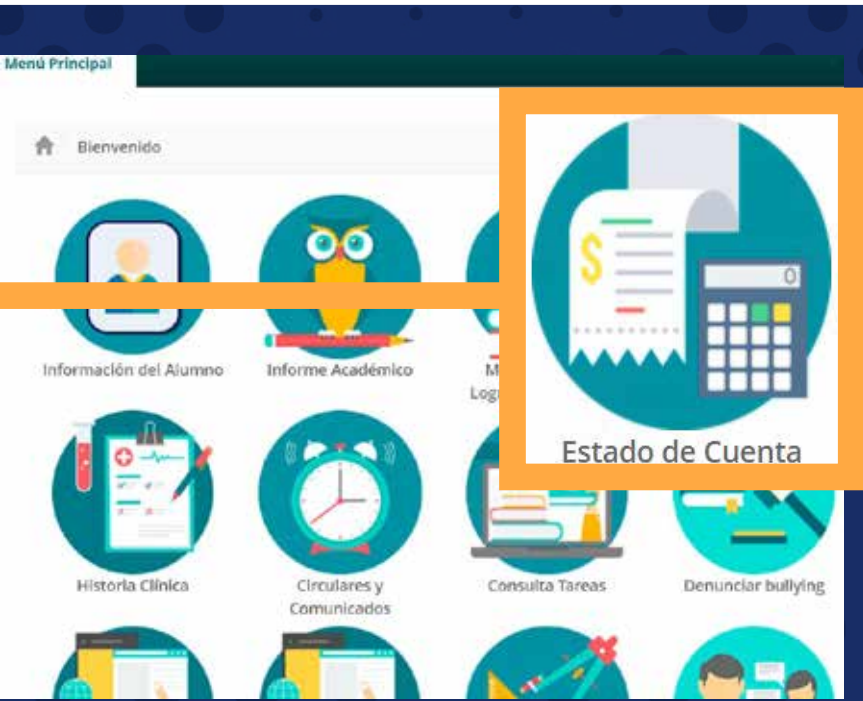

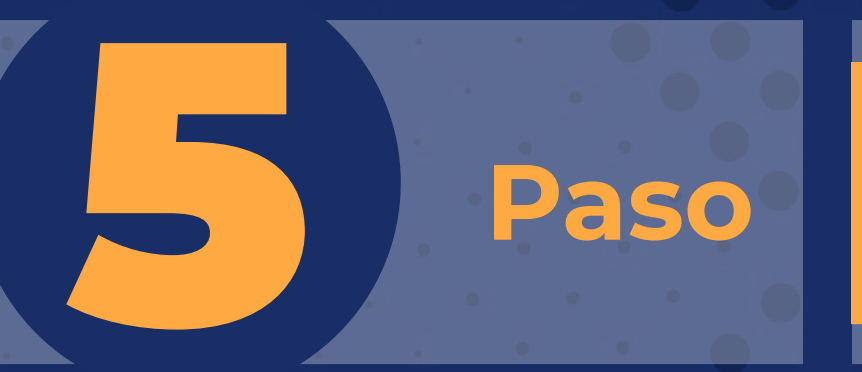

### 5 **Paso En la Parte inferior encontraras nuestros dos medios de pago**

**PDF para descargar el recibo y realizar el pago en las entidades bancarias: Davivienda, Caja Social y Bancolombia. Botón de link pagos** 

### Recibos para pago

FACTURA AUTOMÁTICA Marzo 2022 de 01-03-2022 a 10-03-2022 TODOS

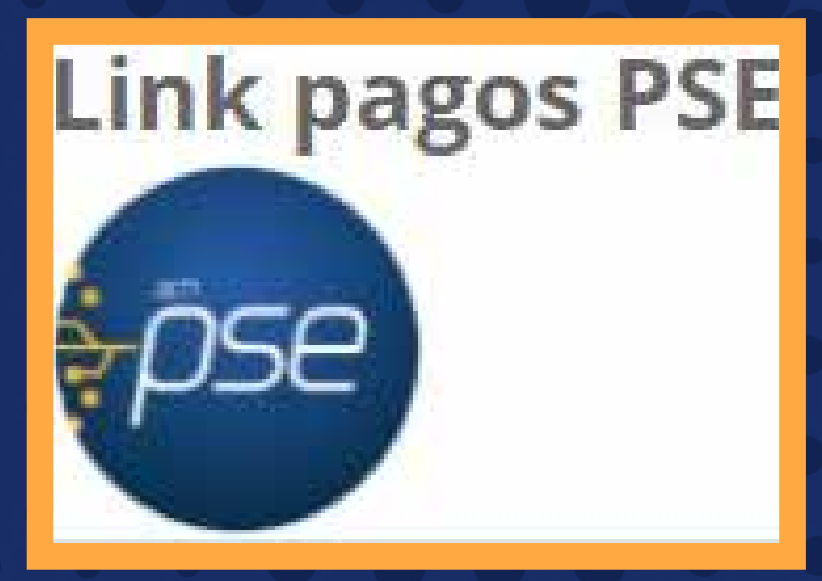

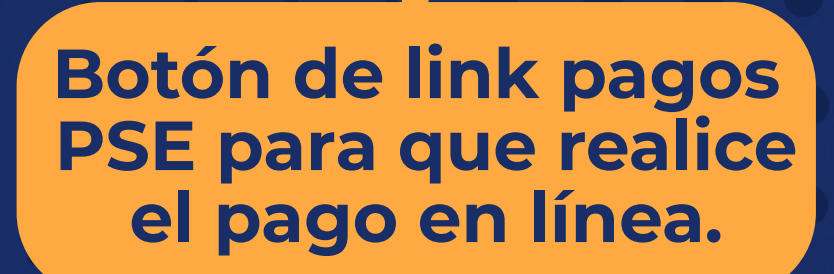

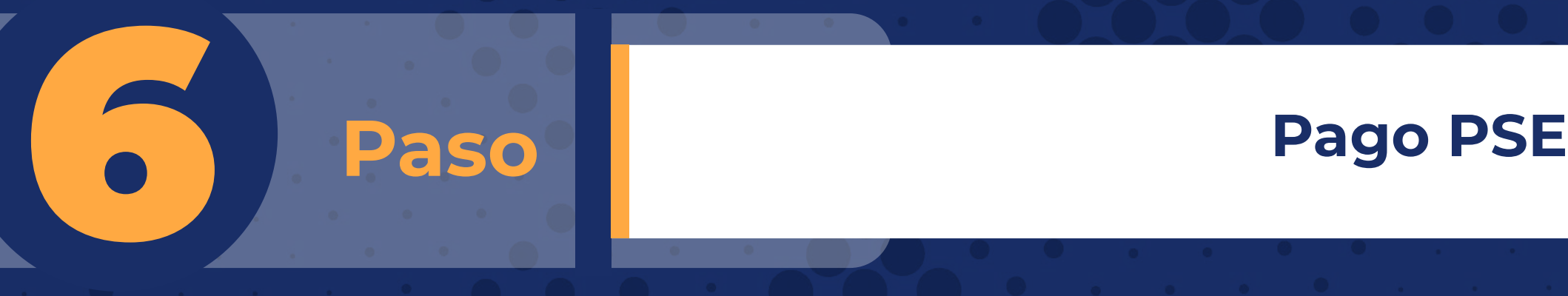

### **Diligenciar la información solicitada (paso 5)...**

### **CREAR LINK DE PAGO**

Valor a pagar: 484.203

Fechá máxima para pago: 10-03-2022

FACTURA AUTOMÁTICA Marzo 2022

Diligencie por favor, los datos de la persona que va a REALIZAR ESTE PAGO por PSE o tarjeta de crédito. Una vez culmine el procedimiento será dirigido a esta página para que pueda verificar el estado de la transacci

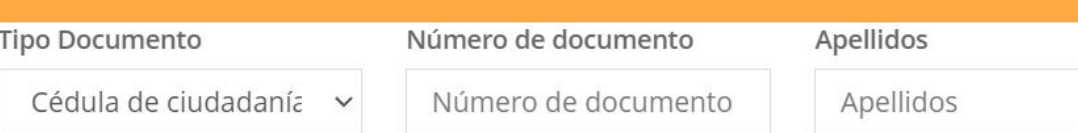

Cuenta de correo electrónico

Cuenta de correo electrónico

### **CREAR LINK DE PAGO**

Valor a pagar: 484.203

Fechá máxima para pago: 10-03-2022

FACTURA AUTOMÁTICA Marzo 2022

### El link para pago se generó satisfactoriamente

### De click aquí para ir a pagar

Una vez culmine el procedimiento será dirigido a esta página para que pueda verificar el estado de la transacción.

**Debes dar click en el botón con el mensaje "EL LINK PARA PAGOS SE GENERO SATISFACTORIAMENTE"**

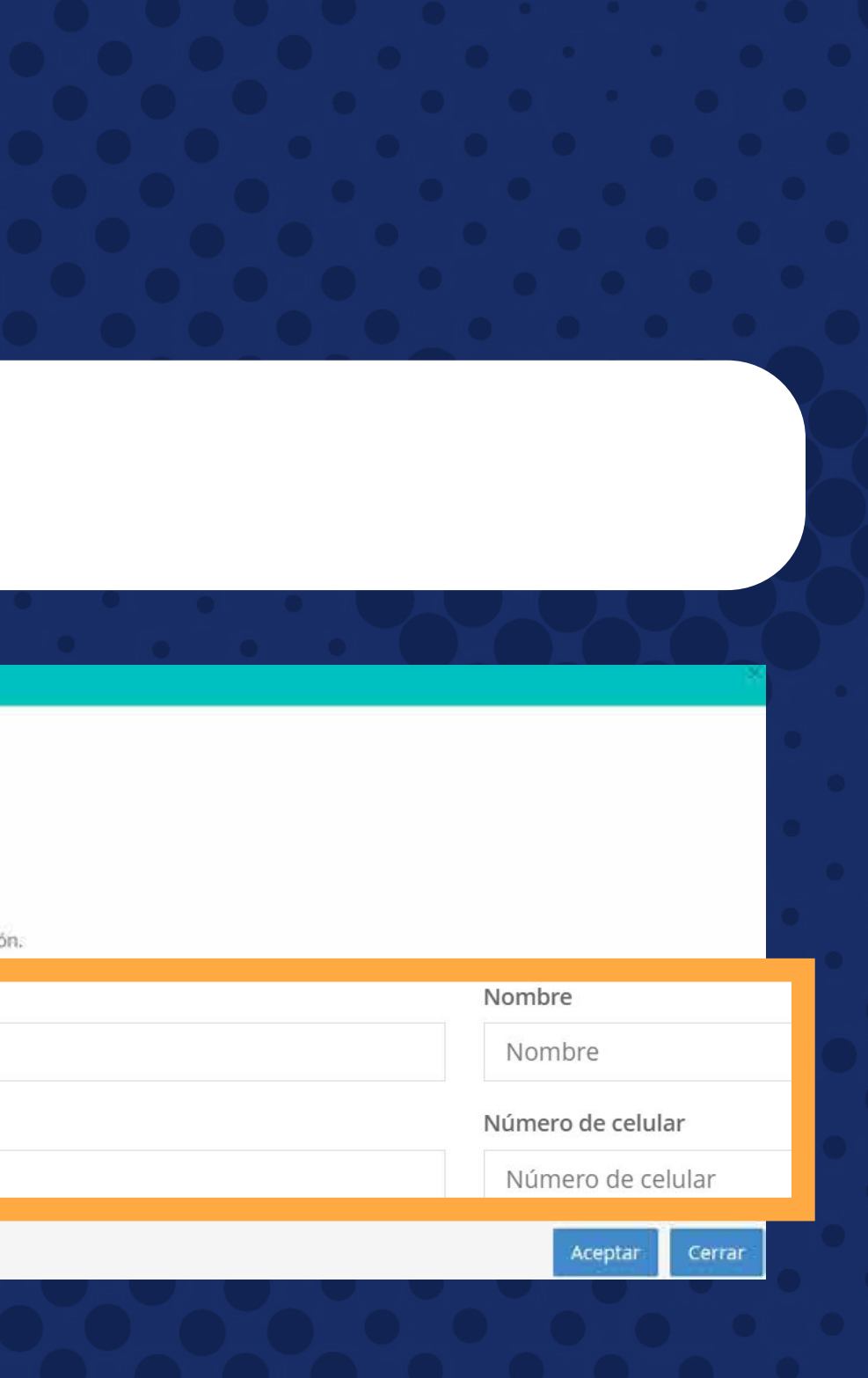

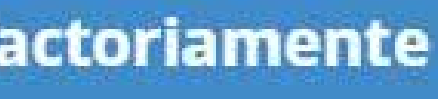

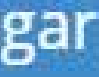

# **CORREO ELECTRÓNICO**

# 1 **Paso**

**Al correo registrado en el proceso de matrícula, los 5 primeros días de cada mes le llegará el estado de cuenta, junto al link de pago, el cual lo redireccionará a las siguientes opciones:**

**PDF para descargar el recibo y realizar el pago en las entidades bancarias: Davivienda, Caja Social y Bancolombia.**

### **Este es el correo que recibirá cada mes**

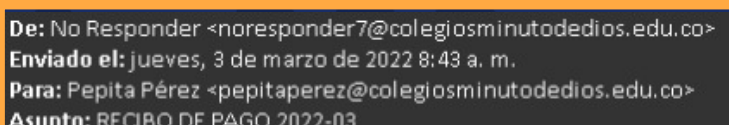

### **COLEGIO MINUTO DE DIOS**

Estimado padre de familia del estudiante **PEPITO PÉREZ**, se ha generado su factura correspondiente a los costos académicos del período **2022-03** 

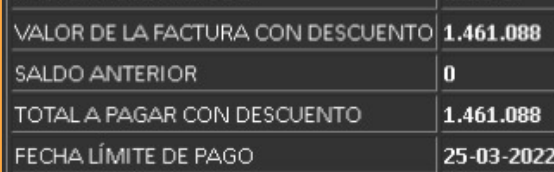

CODIGO DE ESTUDIANTE XXXXX

**GRADO 11-1** 

ESTADO DE SU OBLIGACION A 30 DEL MES ANTERIOR O USTED SE ENCUENTRA AL DÍA, AGRADECEMOS SU PAGO OPORTUNO QUE NOS PERMITE CONTINUAR CON LA OBRA MINUTO DE DIO:

### Recibos para pago

TE FACTURA AUTOMÁTICA Marzo 2022 de 01-03-2022 a 10-03-2022 TODOS

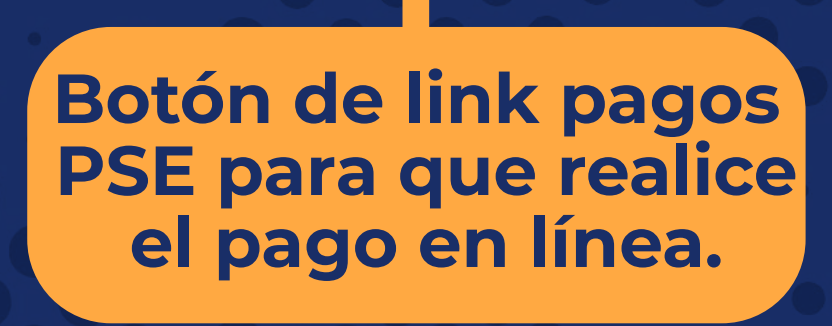

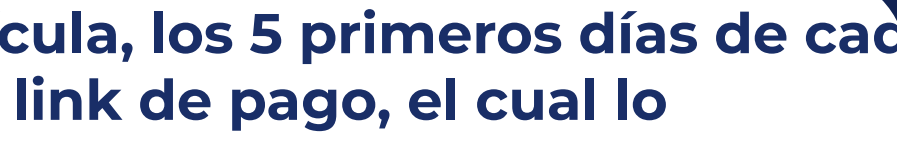

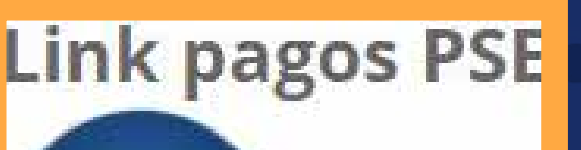

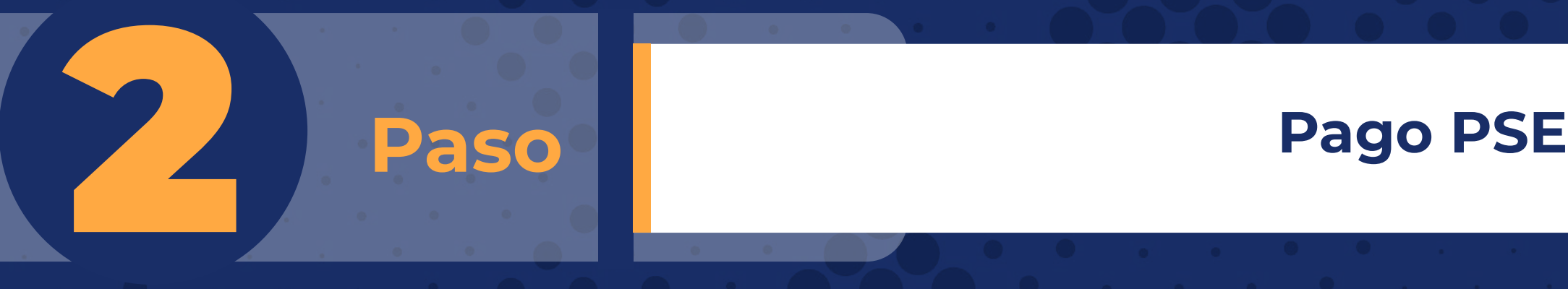

### **CREAR LINK DE PAGO**

Valor a pagar: 484,203

Fechá máxima para pago: 10-03-2022

FACTURA AUTOMÁTICA Marzo 2022

Diligencie por favor, los datos de la persona que va a REALIZAR ESTE PAGO por PSE o tarjeta de crédito.

Una vez culmine el procedimiento será dirigido a esta página para que pueda verificar el estado de la transacció

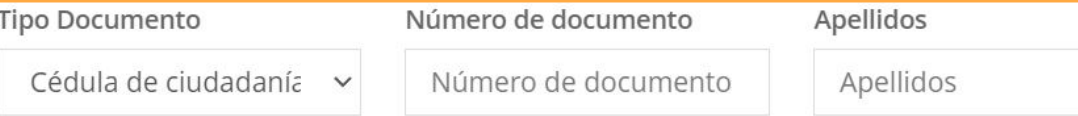

Cuenta de correo electrónico

Cuenta de correo electrónico

### **CREAR LINK DE PAGO**

Valor a pagar: 484.203

Fechá máxima para pago: 10-03-2022

FACTURA AUTOMÁTICA Marzo 2022

### El link para pago se generó satisfactoriamente

### De click aquí para ir a pagar

Una vez culmine el procedimiento será dirigido a esta página para que pueda verificar el estado de la transacción.

### **Diligenciar la información solicitada (paso 5)...**

**Debes dar click en el botón con el mensaje " EL LINK PARA PAGOS SE GENERO SATISFACTORIAMENTE"**

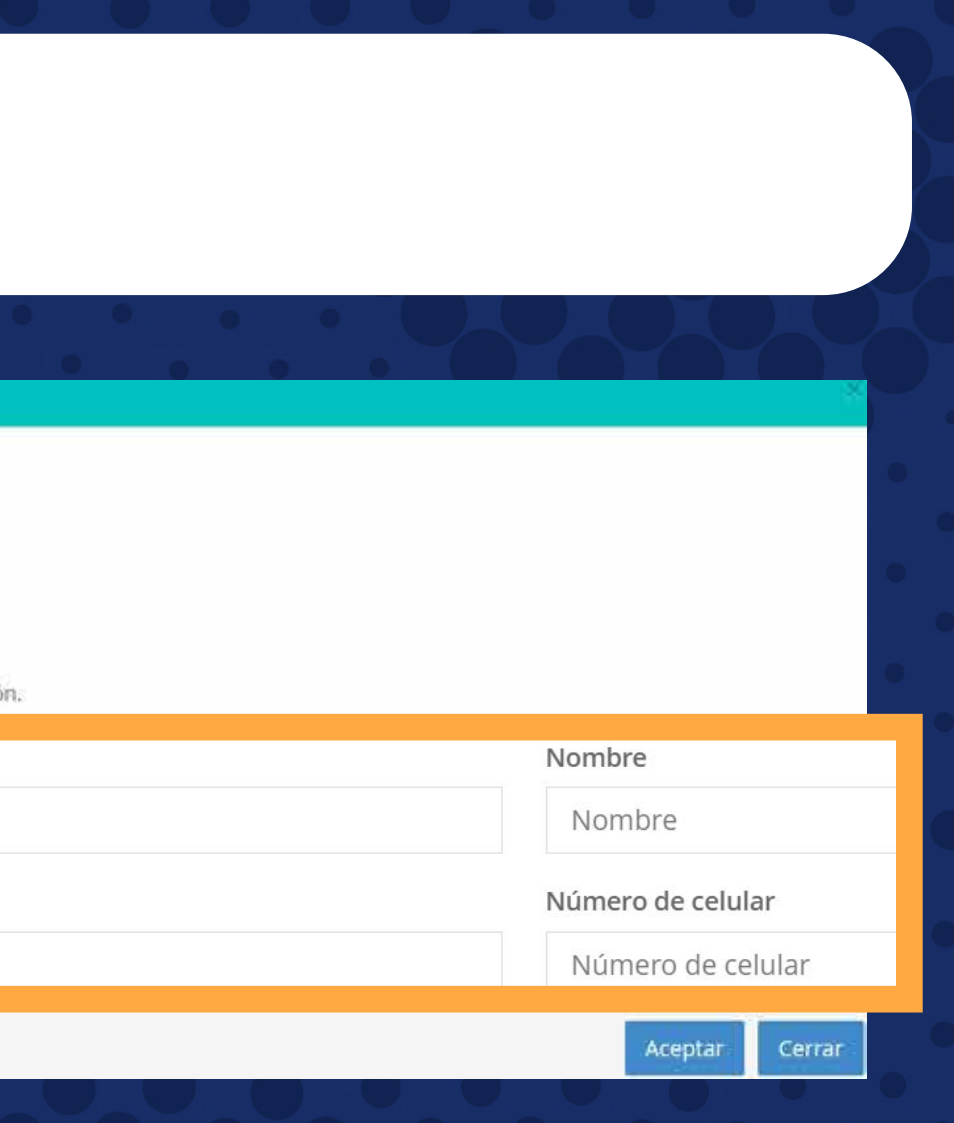

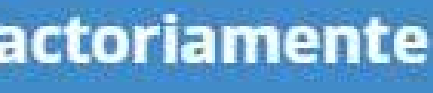

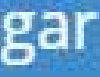

### 1 **Paso Ingresa a la página del Colegio El Minuto de Dios [www.colegioelminutodedios.edu.co](https://colegioelminutodedios.edu.co/)**

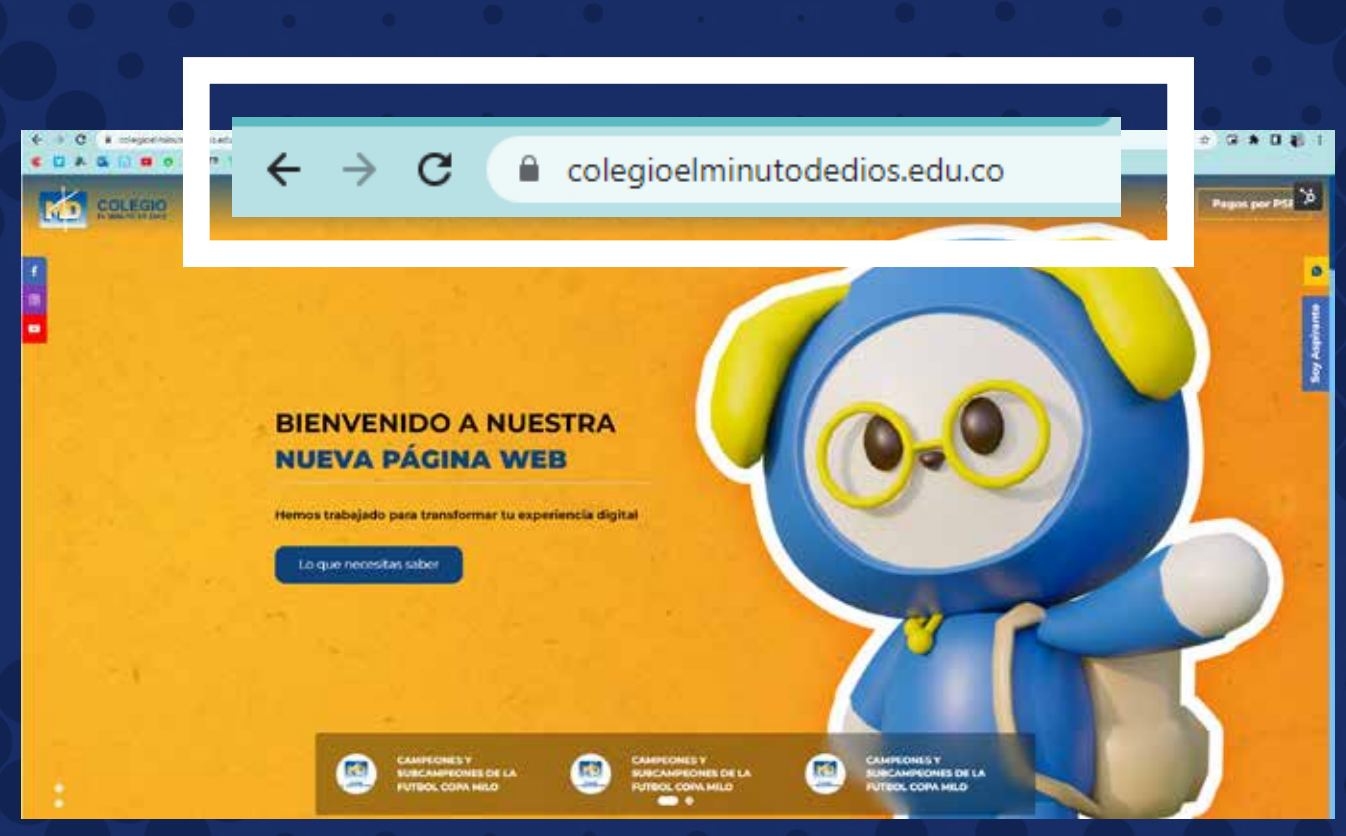

# **2 Paso Barclick al módulo estudiantes y padres de familia<br>
https://intranet.cemid.org/EstudiantesNET/ <https://intranet.cemid.org/EstudiantesNET/>**

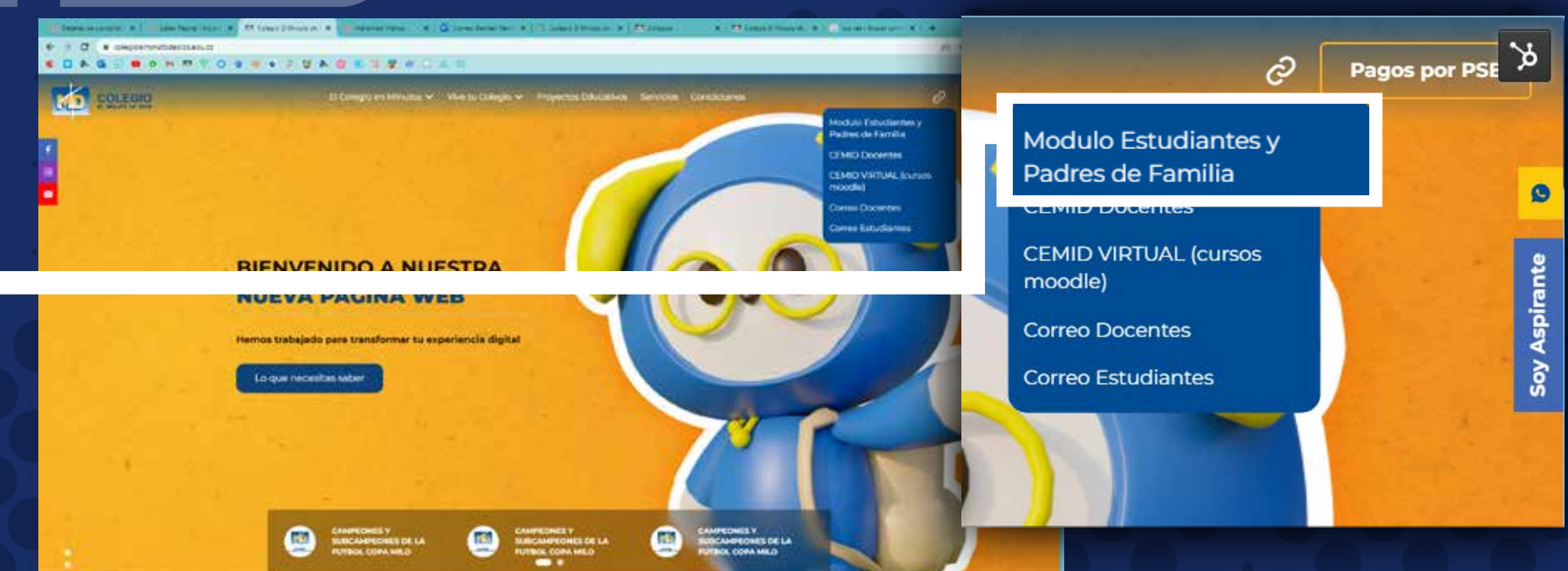

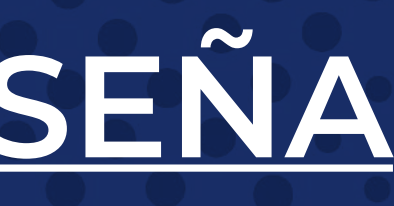

# **RESTABLECER CONTRASEÑA**

### 2 **Paso Igualmente lo puedes encontrar en este módulo <https://intranet.cemid.org/EstudiantesNET/>**

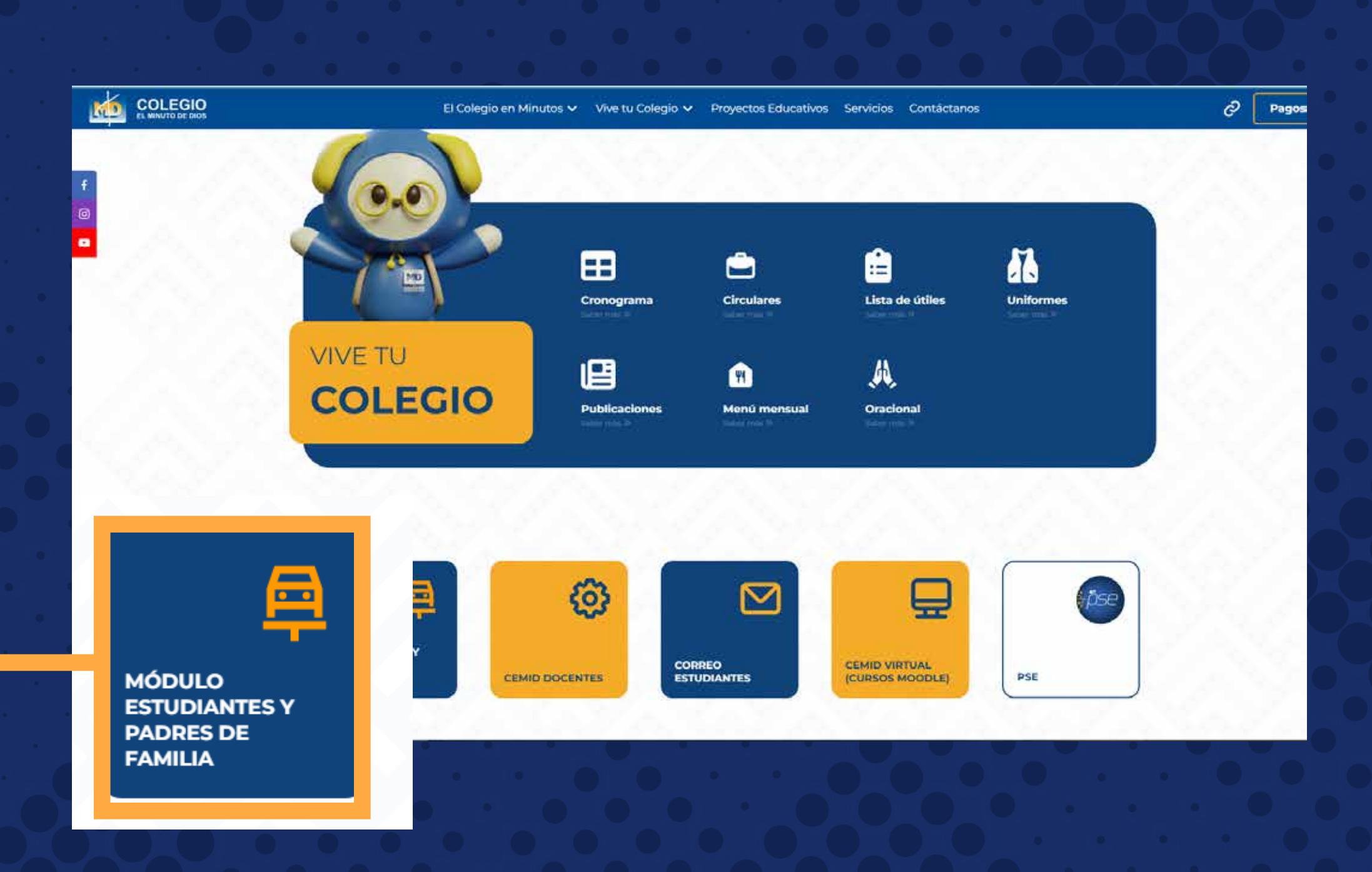

# **PAGO POR MÓDULO DE ESTUDIANTE**

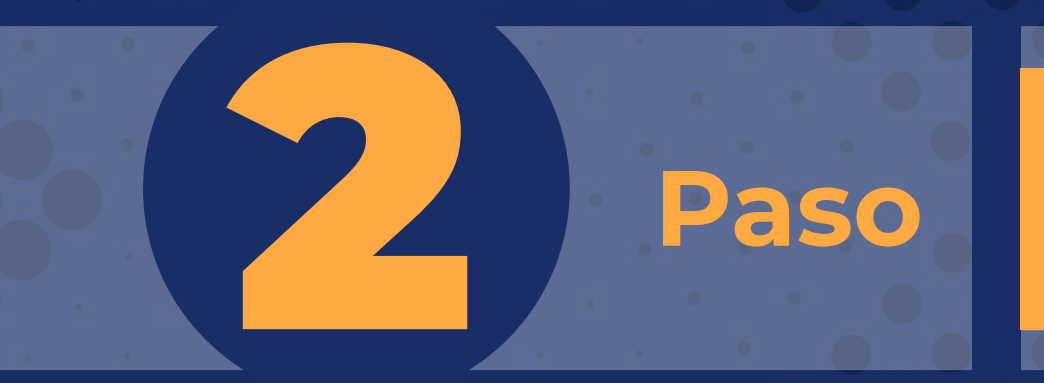

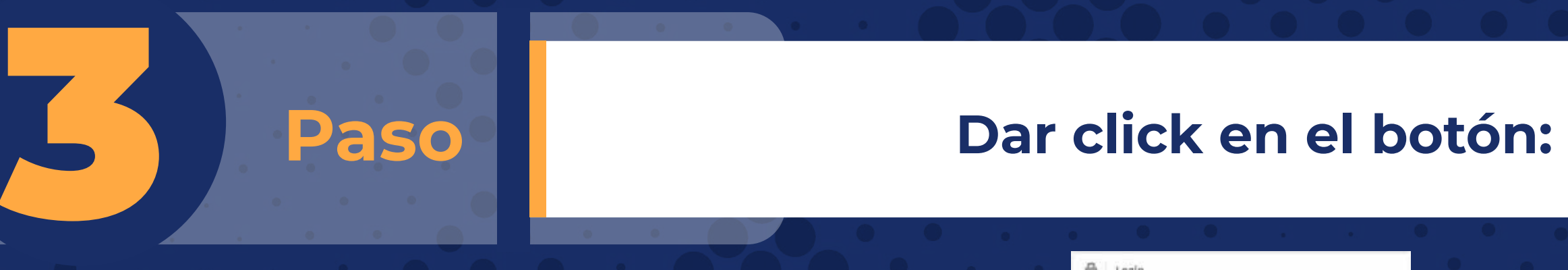

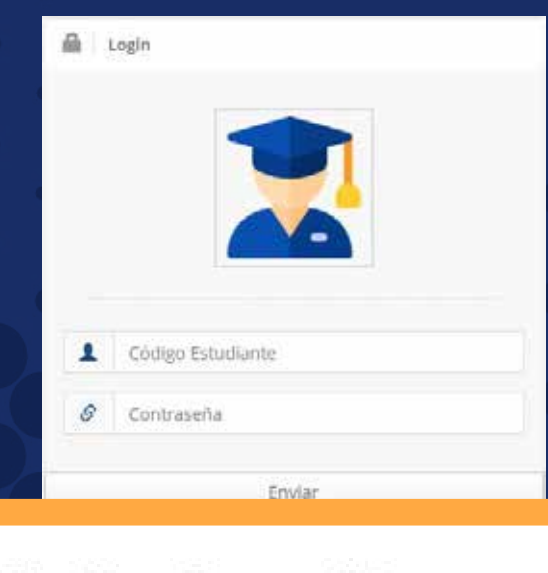

¿Olvidó su Contraseña?

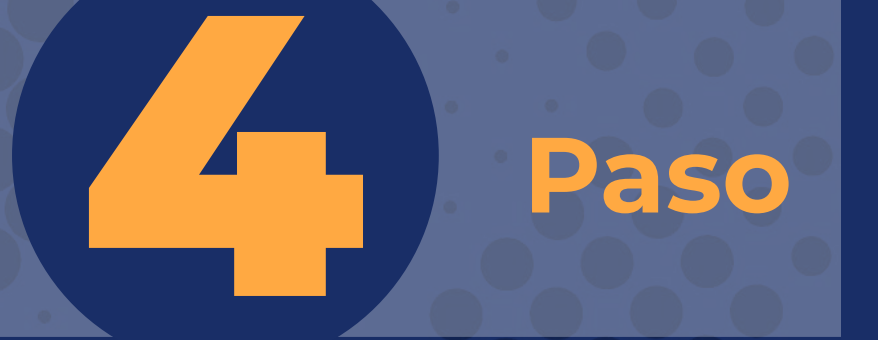

**Ingresar nombres completos del estudiante (en formato: nombres y apellidos) y el correo electrónico registrado en la plataforma, al dar click en "Enviar", a su buzón de correo llegará una clave temporal para que ingrese y la cambie en la plataforma.** 

**Recuerde: Primero nombre y después apellidos completos** 

Recuperar Clave ô

Nombres y Apellidos Completos del Estudiante

 $\mathcal{S}$ 

Email Registrado en el colegio

Enviar

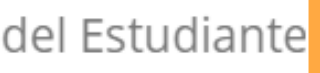

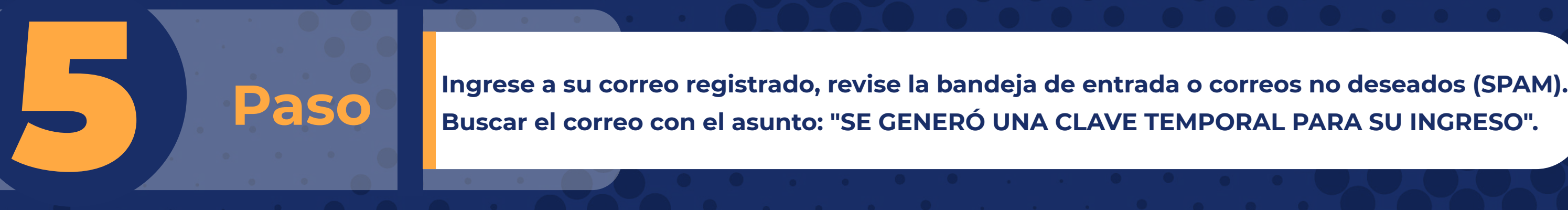

Para el ingreso a los módulos con el código 12345678 perteneciente a NOM. ALUMNO se generó la siguiente clave temporal 987654 la cual solo va a estar **¿Olvidó su contraseña?**

Cordialmente

CORPORACIÓN EDUCATIVA MINUTO DE DIOS.

**Buscar el correo con el asunto: "SE GENERÓ UNA CLAVE TEMPORAL PARA SU INGRESO".**

Estimado padre de familia

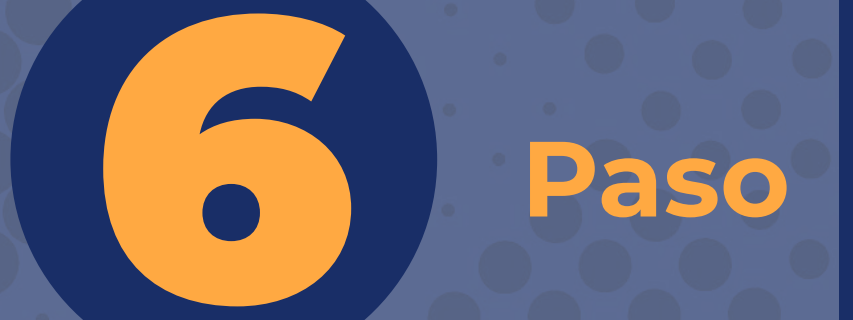

**Repetir los pasos 1 y 2, e ingresar los datos que le llegaron al correo. Luego de ingresar los datos (Código y Clave temporal), hacer click en el botón "Enviar".** 

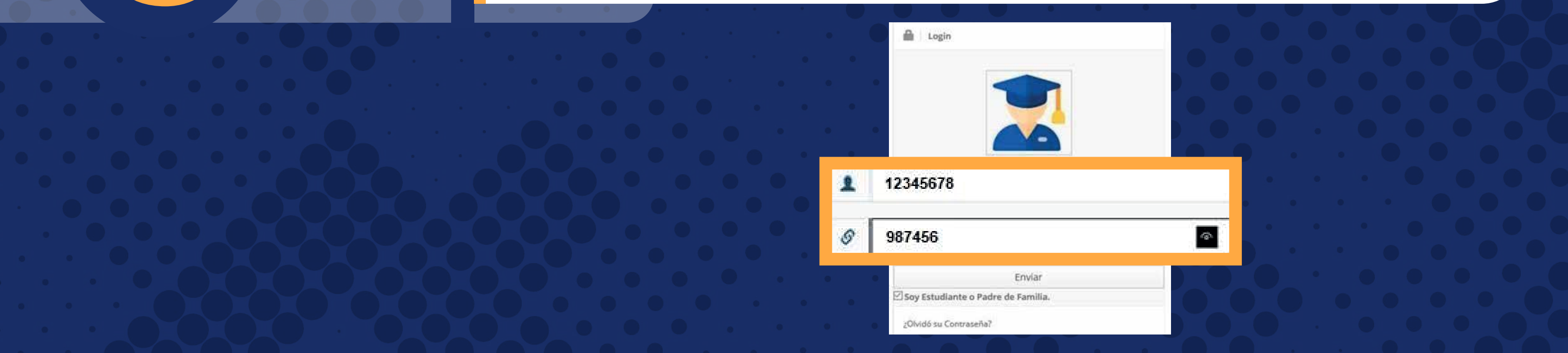

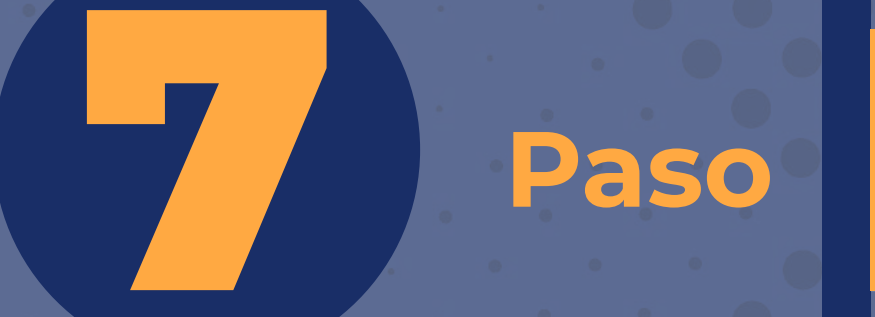

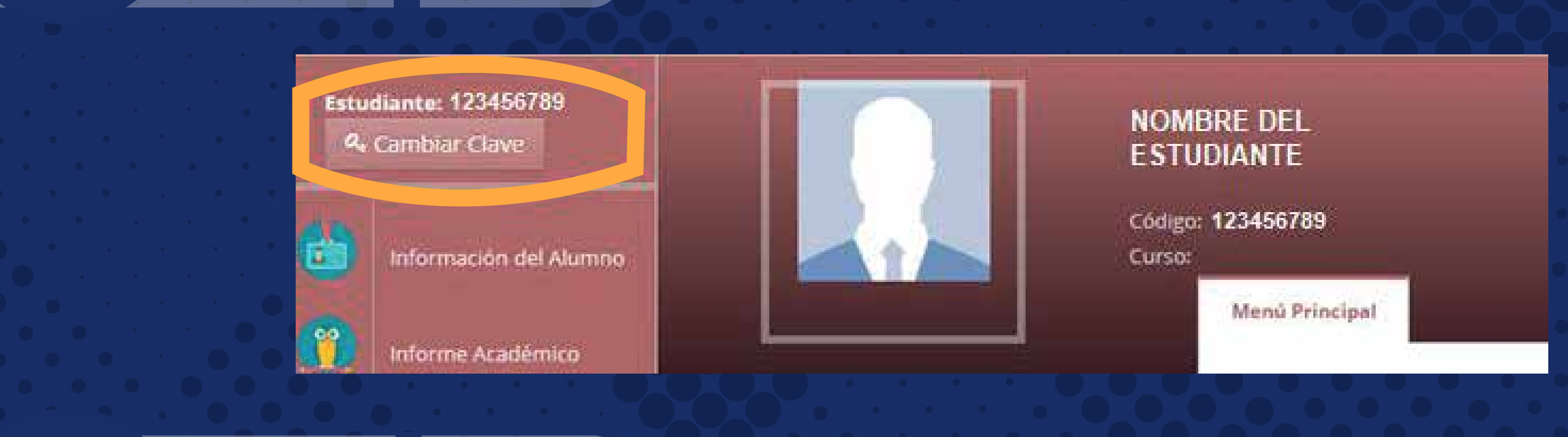

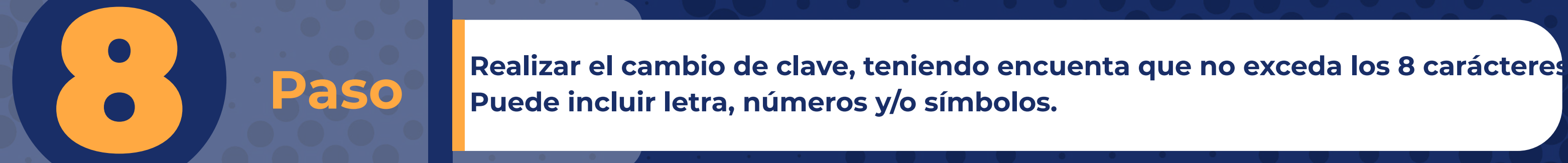

**Puede incluir letra, números y/o símbolos.** 

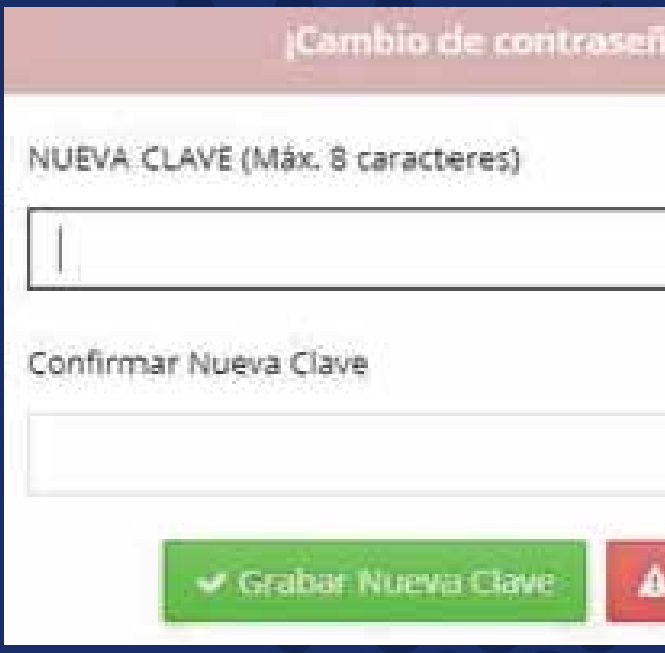

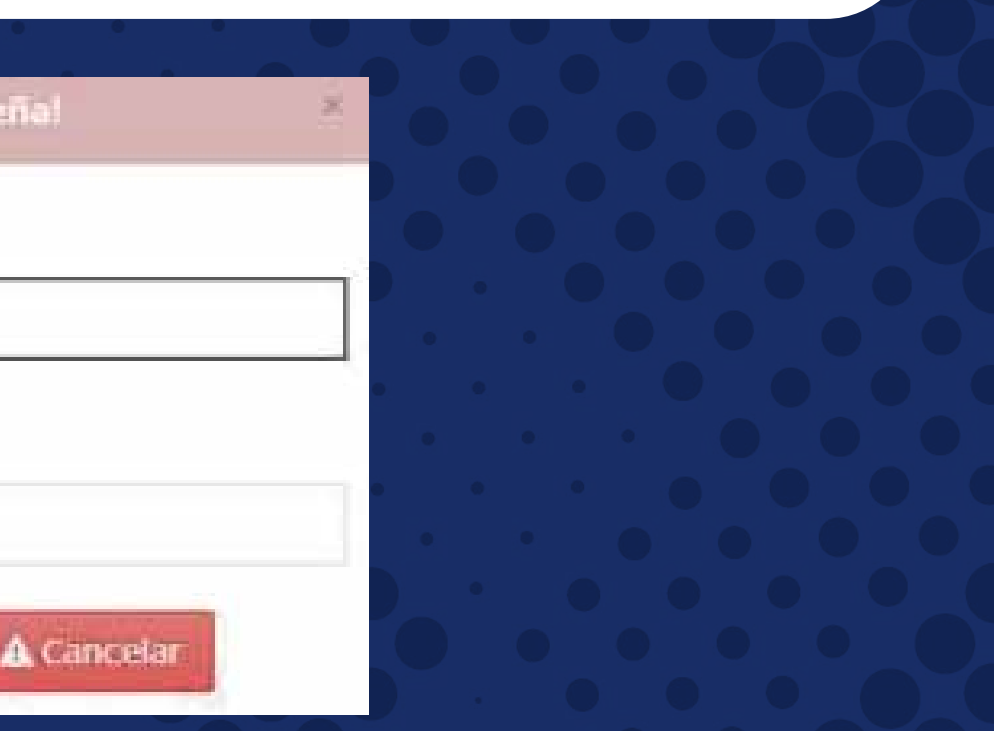

**En la plataforma debe accionar en el botón "Cambiar clave" y seguir los pasos.**

# **MEDIO DE CONTACTO**

Escanea el código para ver el video<br>tutorial

# **sistemas@colegiosminutodedios.edu.co Correo de sistemas:**

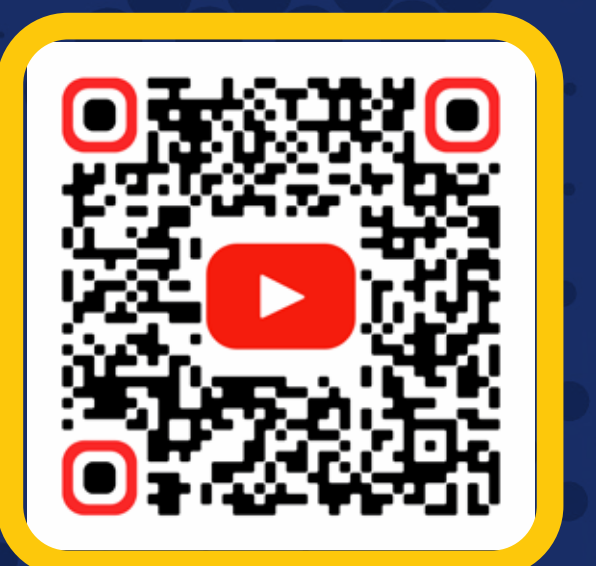

**Bot 6015933060**

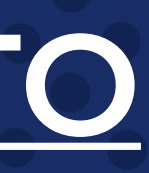

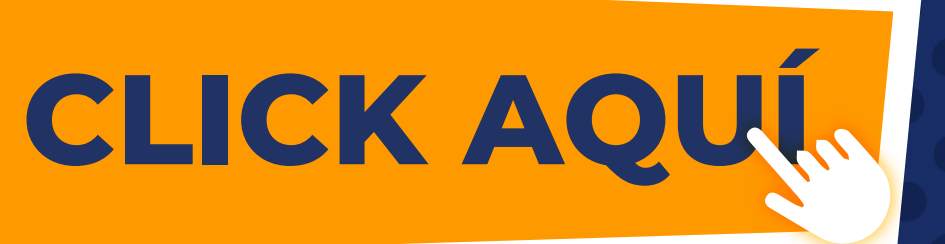

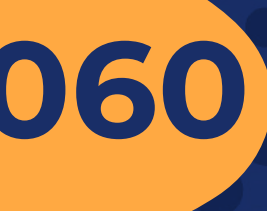